【e 政府繳費平台】信用卡繳納 註冊費/學雜費 注意事項

\*刷卡是否會產生【手續費】請自行查詢各家信用卡公司。

\*信用卡繳款後,款項即撥入學校,相關退費申請,請與學校聯繫。

## \*繳費專案如有兩筆,兩筆皆要分批進行刷卡步驟。

\*繳費後請於註冊/學雜費單上標示【信用卡繳款】字樣並註明日期。

玉山銀行全方位代收網 (可直接上網搜尋左列名稱)

<https://easyfee.esunbank.com.tw/school/paycaweb/login.action>

進入網站後,點選左邊【學生專區】並登錄

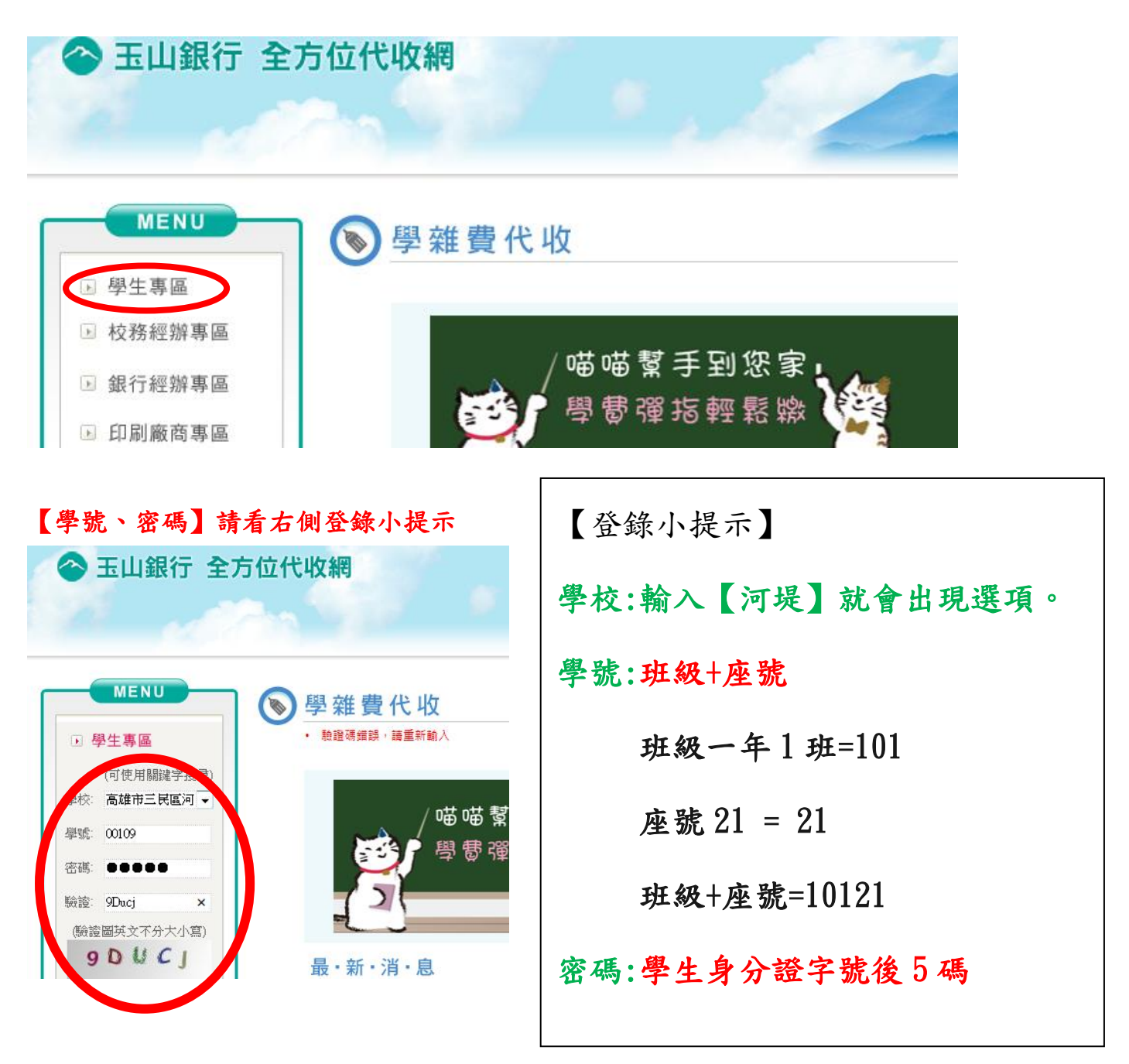

## 點選【信用卡繳費】

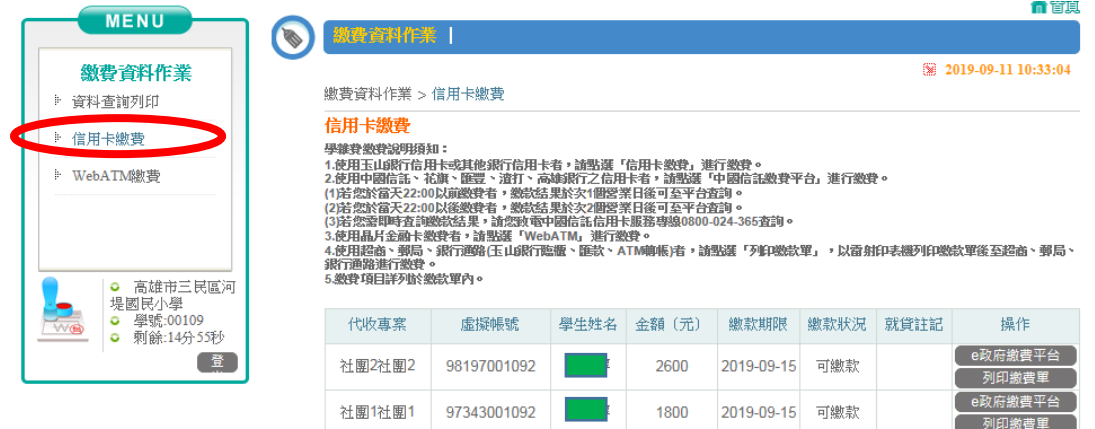

## 確認學生姓名後,點選【e政府繳費平台】,輸入持卡人的身分證字號

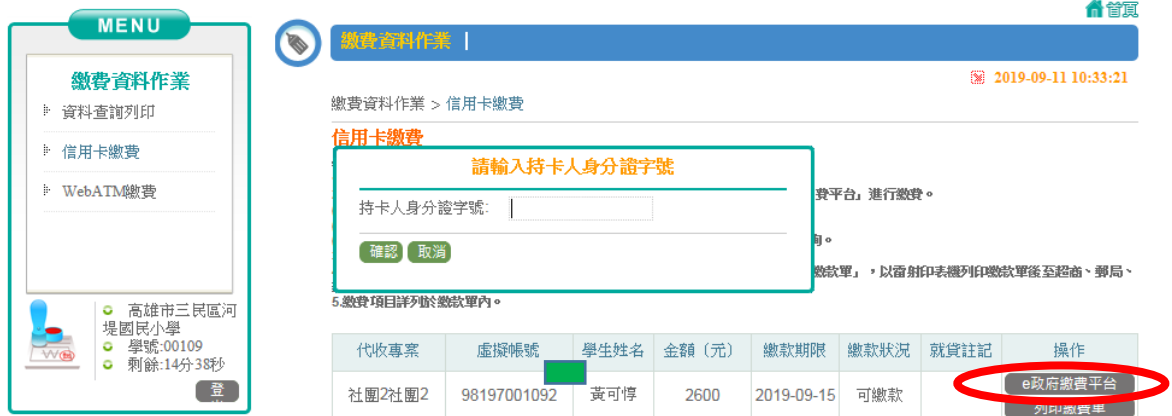

確認後,出現以下資訊,按【開始繳款】,進入繳費頁面,依指示步驟進行繳費。

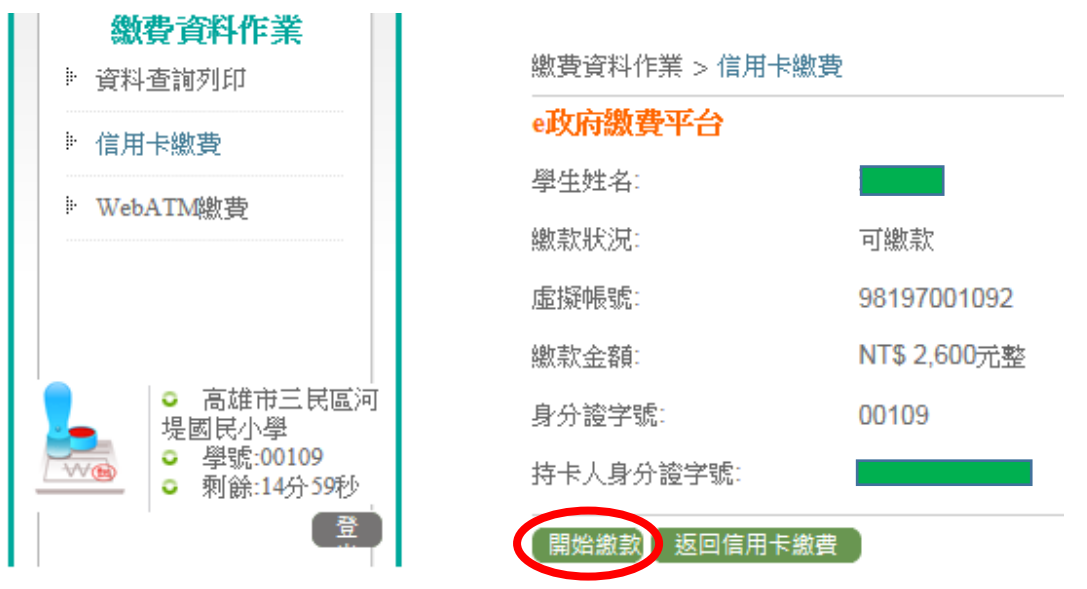

\*年底前使用玉山銀行信用卡至E政府平台繳款,免收手續費。

(其他信用卡公司是否收取手續費,請自行上網查詢。)

## 信用卡繳費流程圖示

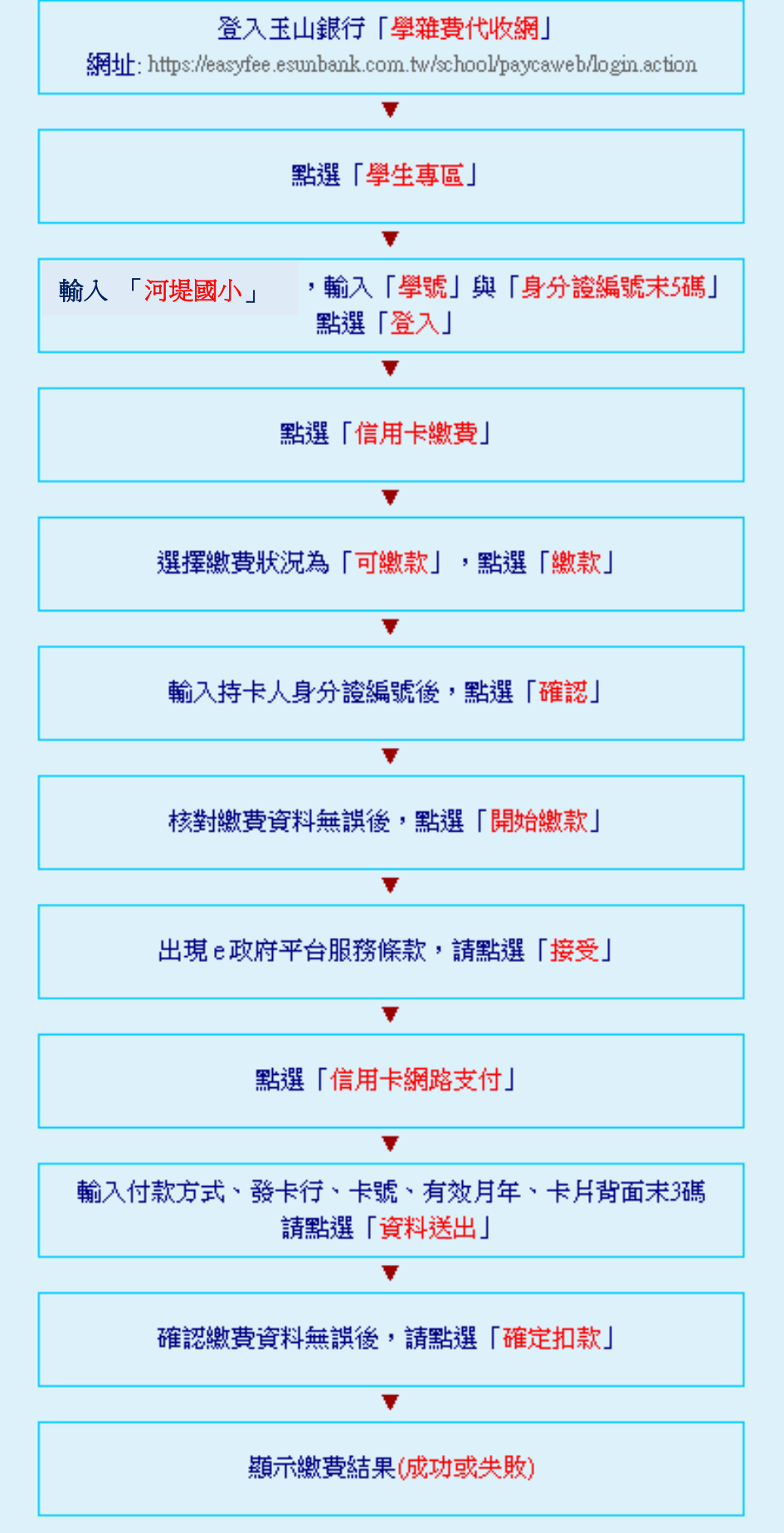

Į.